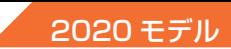

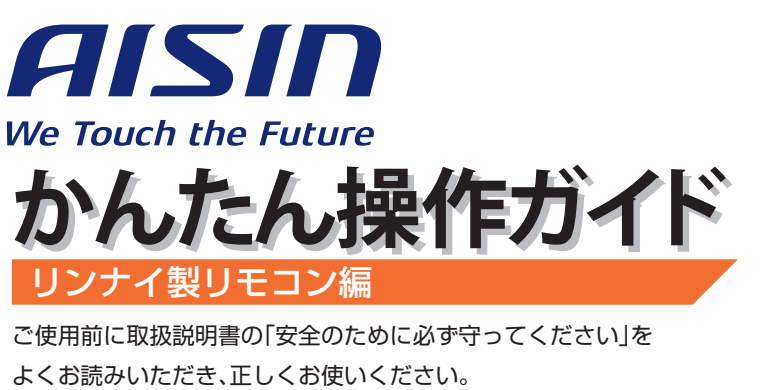

詳しい内容については、取扱説明書をご確認ください。

### **各部の名称とはたらき**

### **発電について**

1 発電をする

**1**

発電を停止する

#### **停電時発電継続について 2**

- (停電時発電継続仕様の場合)
- 1 停電時に電気を使う
- 2 発電電力を上げる
- 3 自動で停電に備える
- 4 手動で停電に備える
- 5 発電停止予定を変更する

### **3 無線 LAN 機能について**

- 1 無線 LAN ルーターに接続する
- 2 停雷時自立発雷継続サポートを有効にする
- 3 スマートスピーカーに接続する

### **4 給湯について**

- 1 お湯を使う
- 2 おふろを沸かす

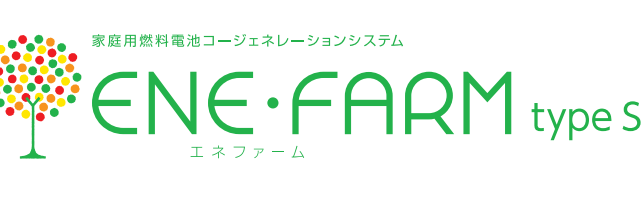

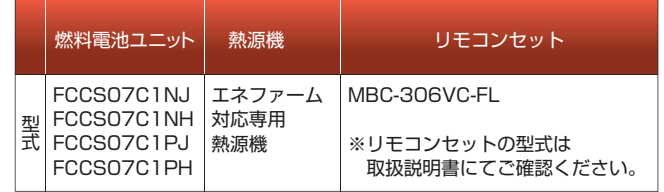

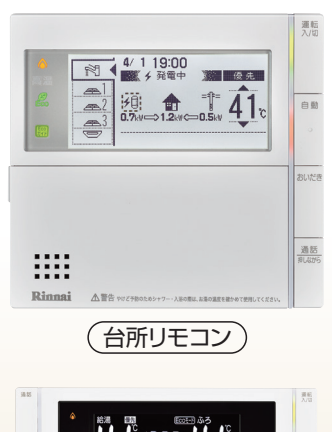

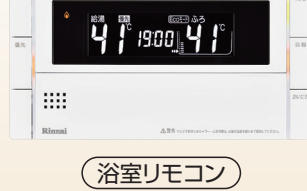

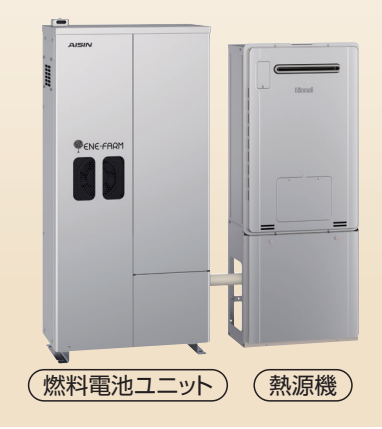

### **知っておきたいエネファーム type S の特性**(参考)

●本商品は、ご家庭の電気使用量に合わせて 24 時間連続で発電し、発電時の熱はタンクにお湯として貯めます※1。 ●タンクに貯めたお湯は、燃料電池ユニットのなかで水と混ぜ、約 20 ~ 30℃程度のぬるま湯の形で熱源機に給水します。 ●給湯設定温度に対する湯温の不足については、熱源機の燃焼により補います。 ※1 タンクがお湯で満タンになると、ラジエータで放熱しながら発電を継続します。

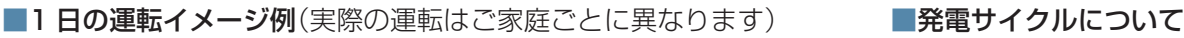

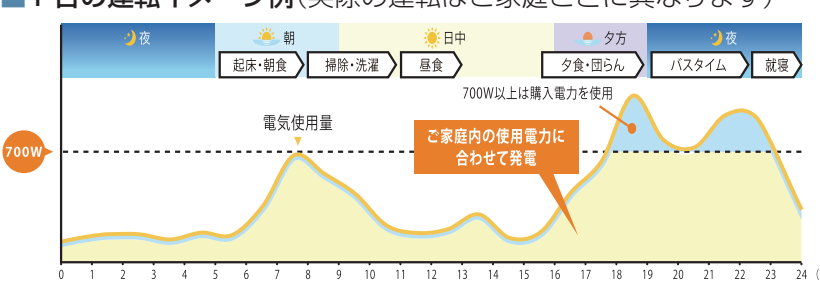

26日間連続して発電する毎に、ガスマイコンメーターの 保安機能を正常に動作させるために、24時間以上発電を 停止します。

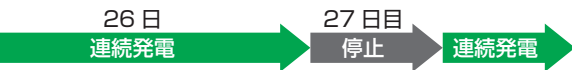

# **各部の名称とはたらき**

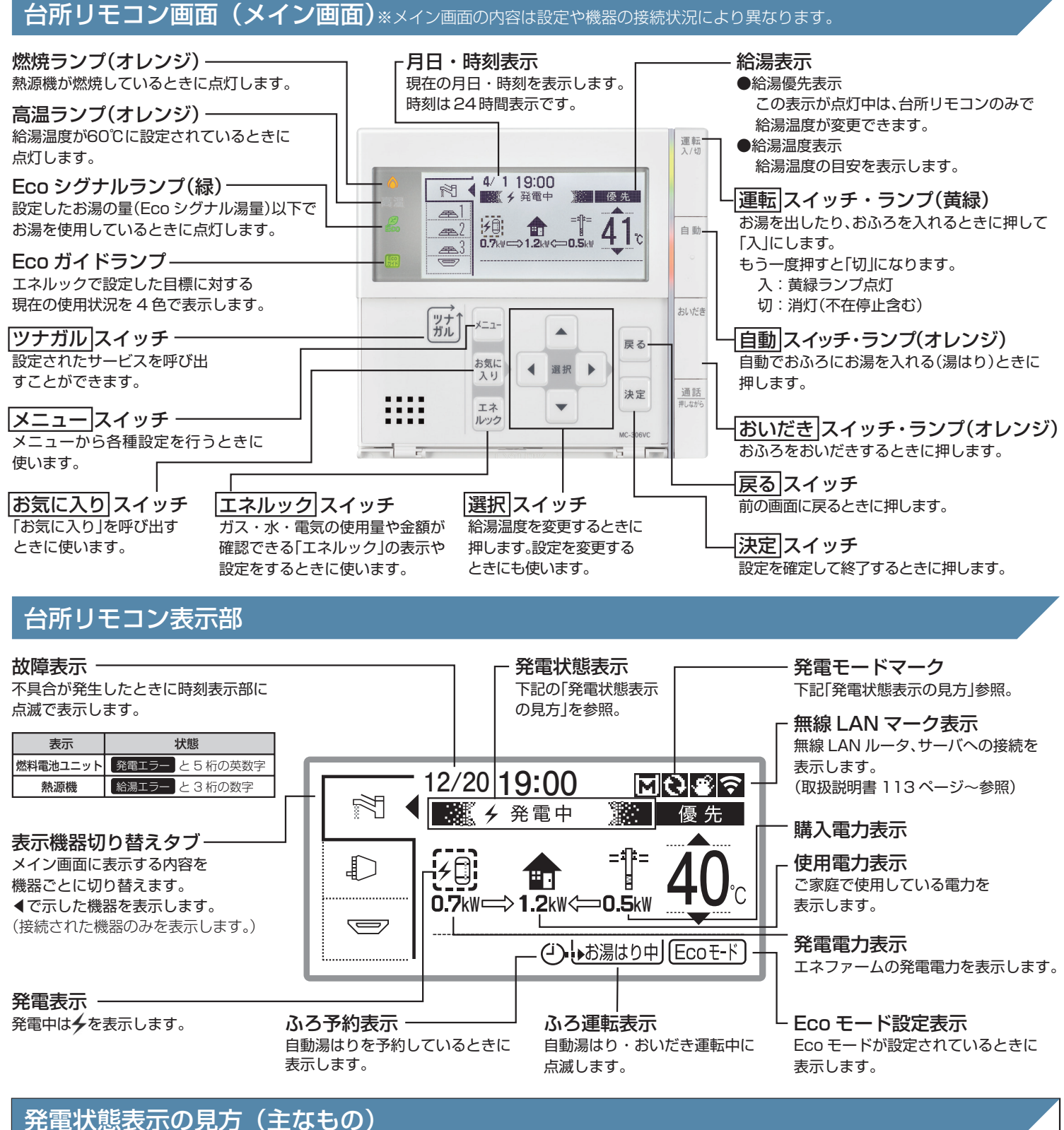

#### 発電状態表示の見方(主なもの)

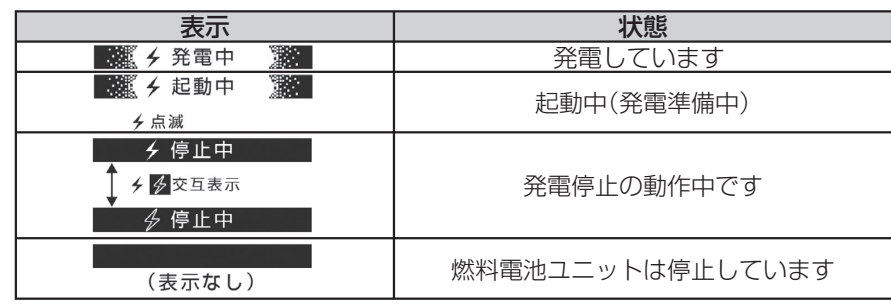

しています。 ガスマイコンメーターの誤警報防止の ため、発電を停止しています。  $\overline{M}$ のみ

発電モードマーク表示(主なもの)

1日に数回約6分間、発電能力を制限

■ 新 乡 発電中 ■ 新 十 <mark>丙</mark>

# **1 発電について**

# 発電をする

リモコン画面に「発電中」と表示されていない場合、エネファームは発電を行っていません。

リモコン画面表示に合わせて、発電開始操作を行います。

※リモコン画面「発電状態表示」に「発電×」と表示されている場合は、販売店、メンテナンス店またはガス事業者にご連絡ください。( 取扱説明書には記載されておりません )

#### リモコン画面に と表示されている場合

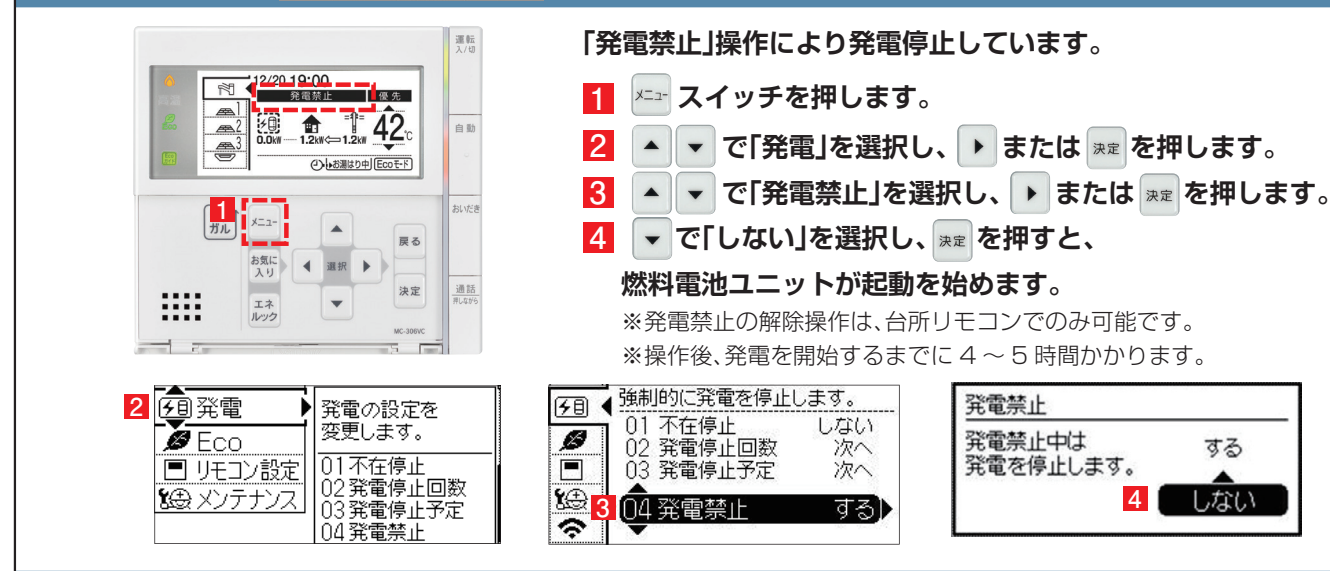

#### リモコン画面に ZIが表示されている場合

01発電再開

02不在停止

03発電停止回数

 $\overline{\blacksquare}$ 

烩

 $\hat{z}$ 

 $\frac{02}{03}$ 

不在停止

04 発電停止予定

発電停止回数

しない

次へ

次へ

ロリモコン設定

8金メンテナンス

今無線通信

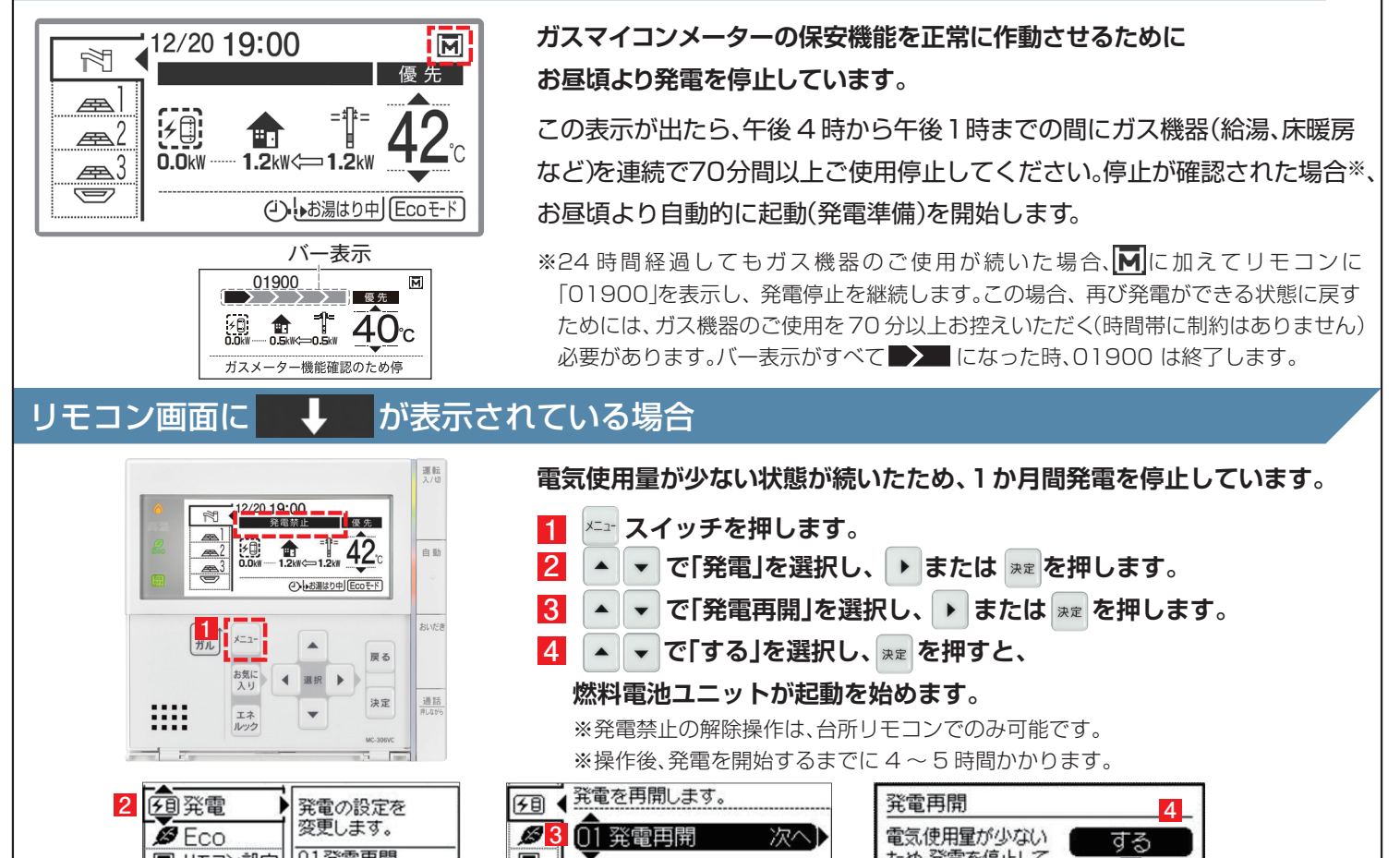

ため、発電を停止して

います。発電を開始

しますか?

しない

する

しない

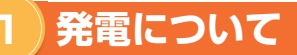

#### リモコン画面が消え、 が「切」(ランプ消灯)の状態の場合

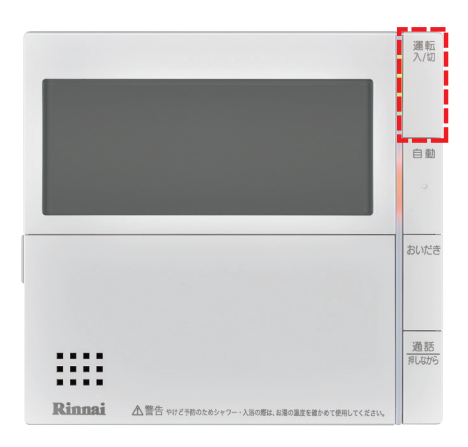

#### **「不在停止**※**」により、発電を停止しています。**

- ┃ リモコンの | 悲 を押して「入」にしてください。 他にも発電のさせ方があります。
	- 詳しくは取扱説明書をご確認ください。
- 2 リモコン画面が表示され、燃料電池ユニットが起動(発電準備)を 開始します。 リモコンの | 悲 を「入」にしても起動が開始されない場合は、他の発電停

止要因が考えられます。

※〈不在停止とは〉10日以上リモコン操作・お湯・熱源機による暖房を使用しない 状態が続くと、自動的に発電を停止します。リモコン操作による「不在停止」設定も 可能です。詳しくは取扱説明書をご確認下さい。

※操作後、発電を開始するまでに 4~5 時間かかります。

### 2 発電を停止する

機器の耐久性維持のため、発電停止のご使用は 10 回/年までを目安とし、

10 日以上不在にされる場合にご使用ください。

#### 10 日以上外出するなど、しばらく発電を停止したい場合

「不在停止」設定を行ってください。詳しくは燃料電池ユニット取扱説明書をご確認ください。

#### 強制的に発電を停止したい場合

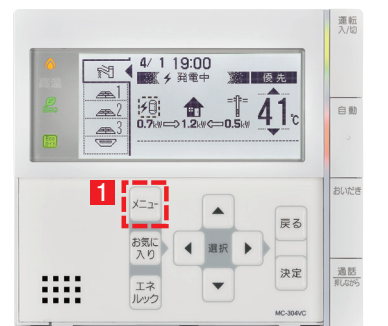

**強制的に発電を停止するときに使用します。**

- <mark>1</mark> <mark>メニュー</mark>スイッチを押します。
- **▲ | ▼ | で「発電」を選択し、 ▶ または | ※定 を押します。 2**
- **3** |▲ |▼ |で「発電禁止」を選択し、 ▶ または ※ を押します。
- **4 で「する」を選択し、 を押します。**
- **5 で「停止する」を選択し、 を押します。**

※発電が停止するまでに3~5時間かかります。

※「発電状態表示」が「発電中」から「発電禁止」という表示になったことを確認して ください。

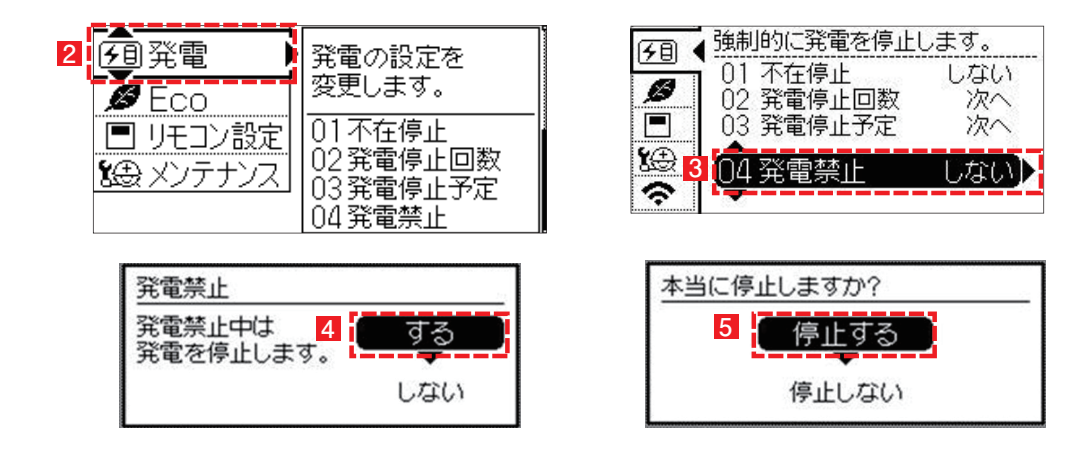

#### 停電時に電気を使う 1

エネファームtypeS の発電中に停電が発生すると、**最大約 700W** の電気が使用可能です。

停電時専用コンセントに発電電力を供給します。※停電時にエネファームが発電するには、燃料ガスが供給状態にあることが必要です。

#### 停電時に電気を使うには

**2**

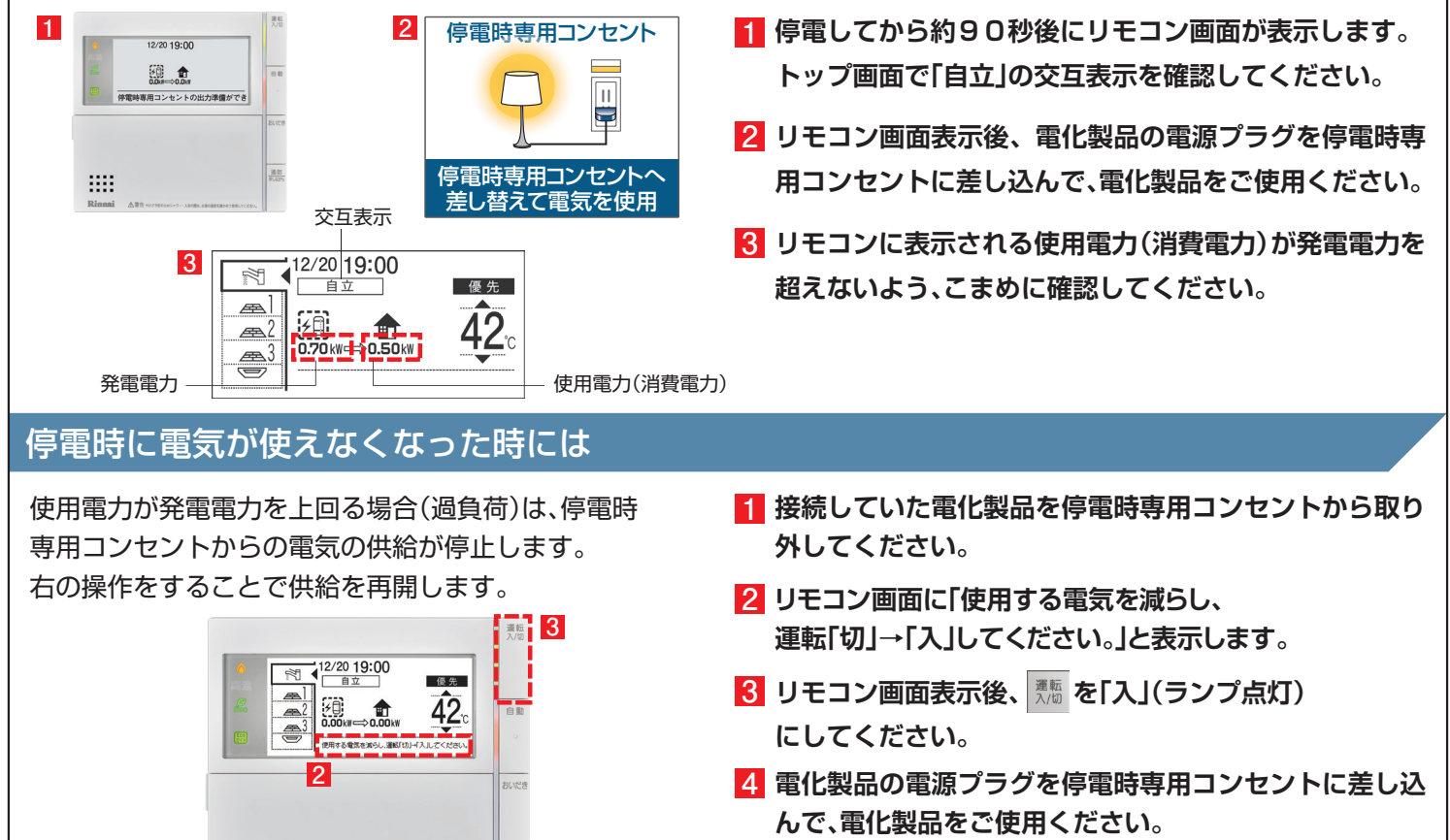

**リモコンに表示される使用電力(消費電力)が発電電力を 超えないよう、こまめに確認してください。**

# 発電電力を上げる

m

#### 発電電力が下がっていたら(電力を上げたい)

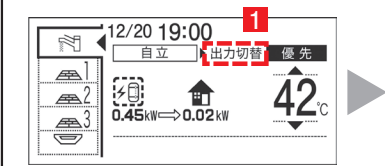

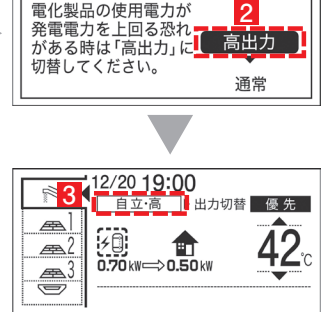

自立運転出力切替

通販

使用電力が少ない状態がしばらく続くと発電電力を下げる 場合があります。使用電力の大きい電化製品を使用される ときは、以下の手順により発電出力を最大約700Wまで 上げることができます。

(機器の状態により出力をあげられない場合は操作できません)

- **1 「出力切替」が表示されていることを確認し、 を押します。**
- **2 ▲ で「高出力」を選択し、 ※定 を押します。**
- **発電状態表示が「自立・高」に変わります。 3 発電電力が上がったことを確認して、電化製品を 停電時専用コンセントに接続してください。**

# 3 自動で停電に備える

停電時自立発電継続サポートを有効化することで台風による停電が予測される場合に自動で発電停止予定を調整し、 自立発電をサポートします。発電停止予定を調整するためには、燃料ガスと系統電力が供給されていること、およびリモコンと 無線 LAN ルーターが接続されていることが必要となります。自動で停電に備える方法は 10 ページを参照してください。 インターネット接続とエネファームアプリⅡのインストール、停電時自立発電継続サポートへの申込が必要です。

### 4 手動で停電に備える

手動で停電に備える場合は停電予定日の 2 日以上前に以下の確認・作業を行ってください。 次のようなときは発電停止予定を確認し、必要に応じて 7 ページの発電停止予定を変更するを行ってください。

●台風などによる停雷が予想されるとき

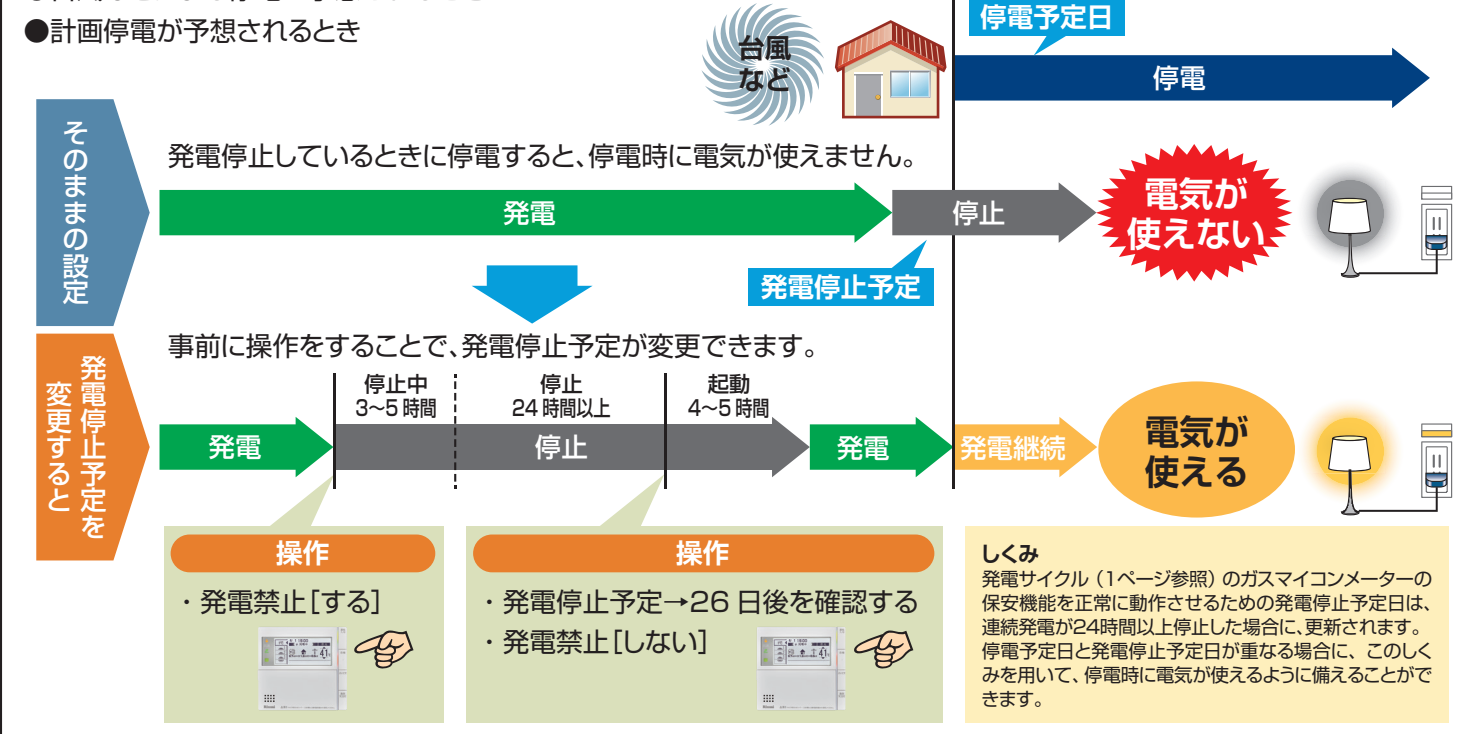

#### 次の発電停止予定を確認するには

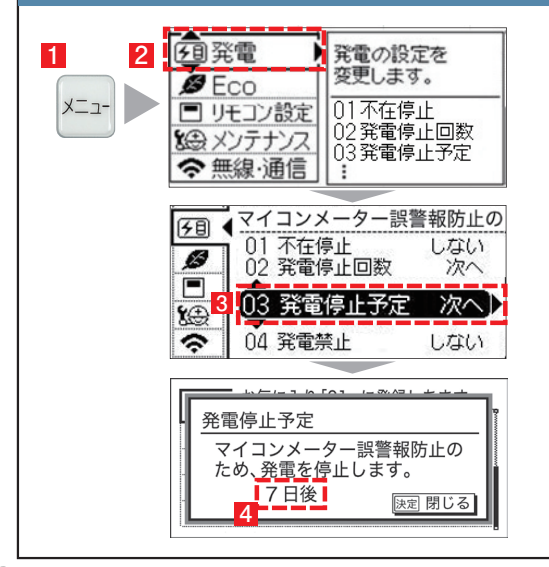

- **1 \*ユマスイッチを押します。**
- ▲ | ▼ で「発電」を選択し、 ▶ または | ※定 を押します。 **2**
- **|▲ | ▼ | で「発電停止予定」を選択し、| ▶ | または | ※ε | を押します。**
- **表示した日とその後の日が、停電予定日と重なっているかどうか確認 4 します。**
	- 例)発電停止予定が「7 日後」となっていた場合、7 日後、 8 日後が停電予定日と重なっているかを確認します。
	- ・**停電予定日と重なっている場合⇒7ページの操作を行ってください。**
	- ・停電予定日と重なっていない場合⇒このままで OKです。

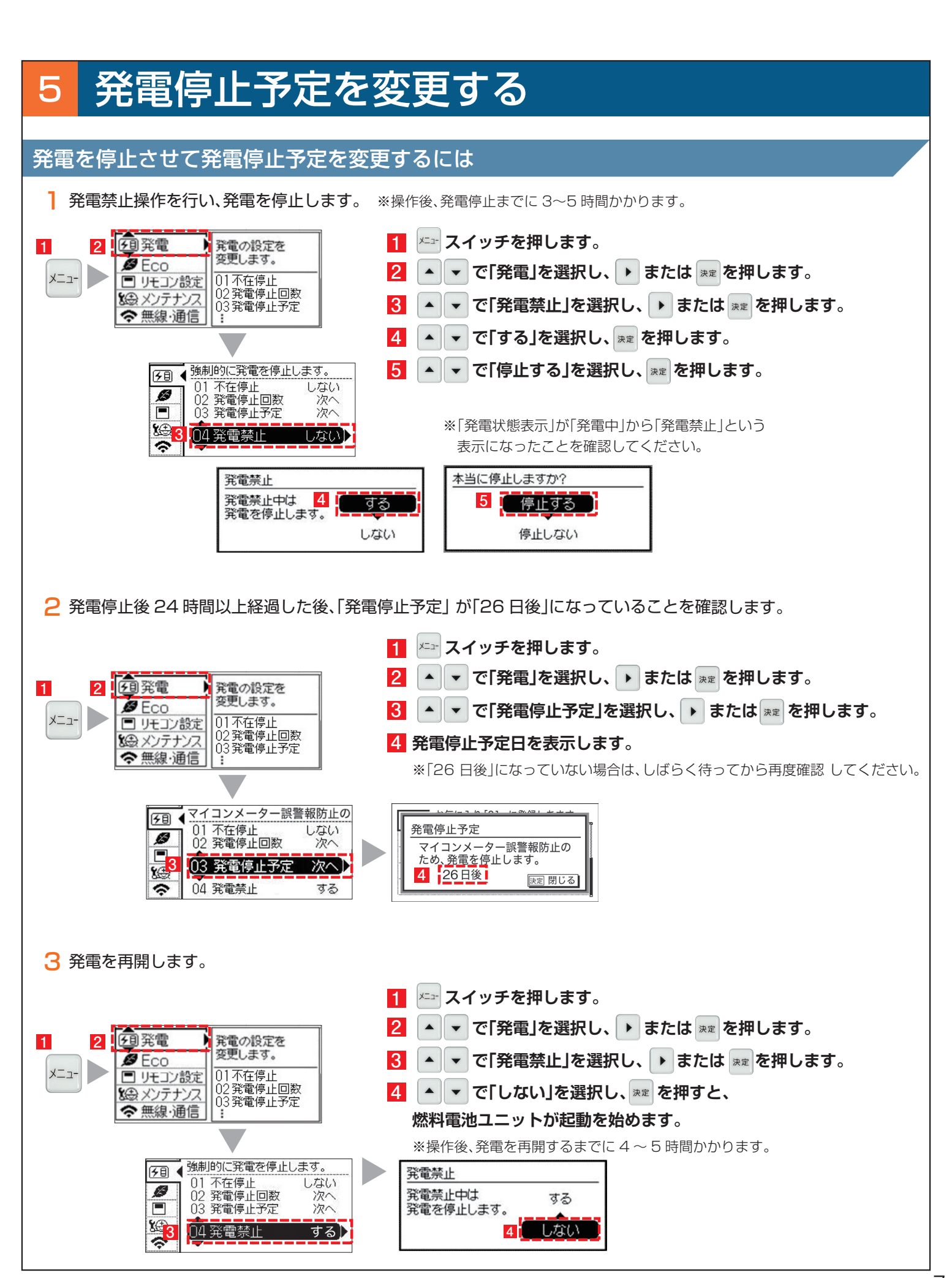

# **無線 LAN 機能について**

**3**

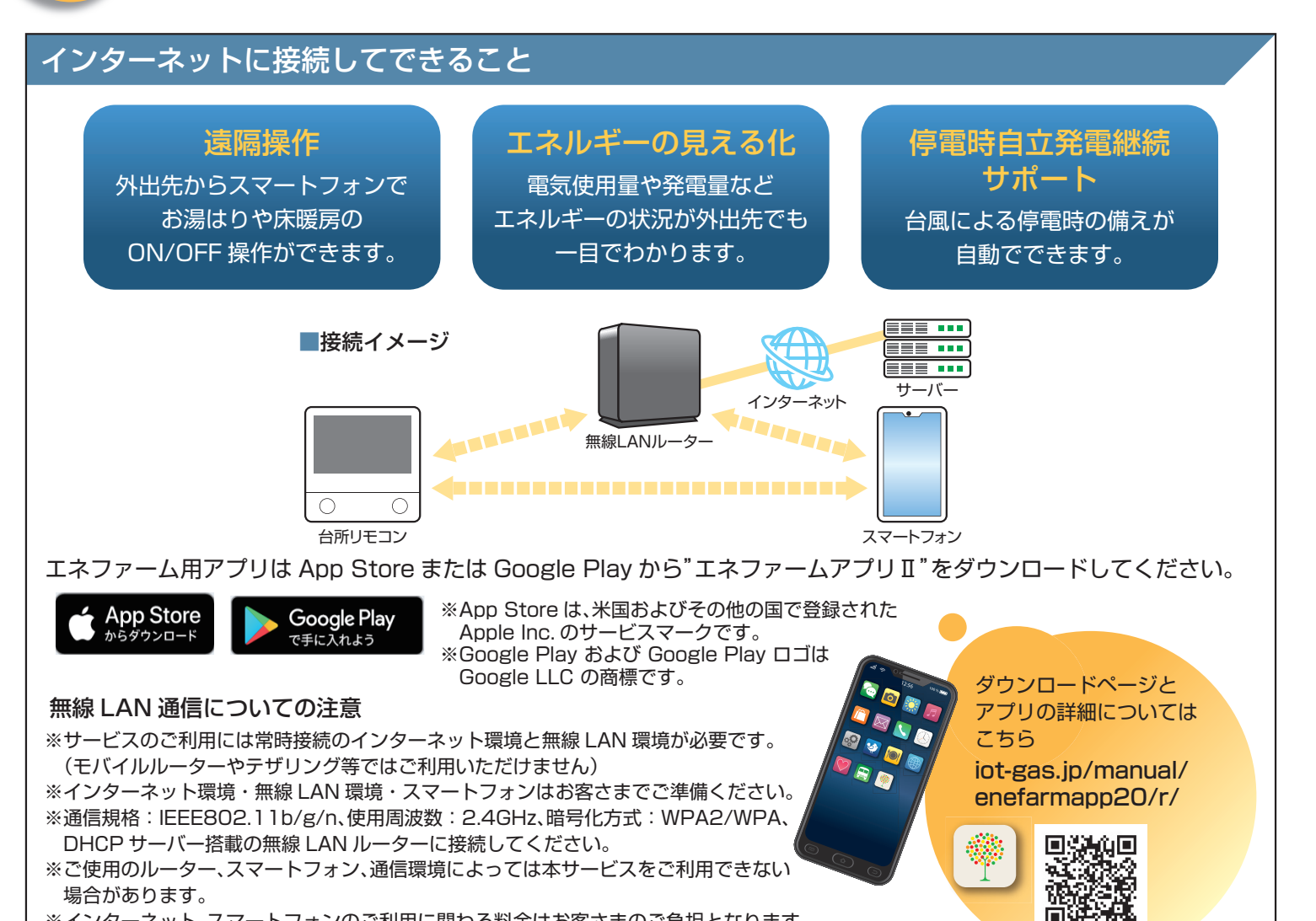

※インターネット、スマートフォンのご利用に関わる料金はお客さまのご負担となります。 ※自動接続設定用のプッシュボタンがあることをご確認ください。プッシュボタンがない、 もしくはわからない場合の接続方法についてはリモコンの取扱説明書をご覧ください。

### 無線 LAN ルーターに接続する

#### 以下の①,②の順に接続を行ってください。

#### ①台所リモコンと無線 LAN ルーターを接続する ( 簡単接続 )

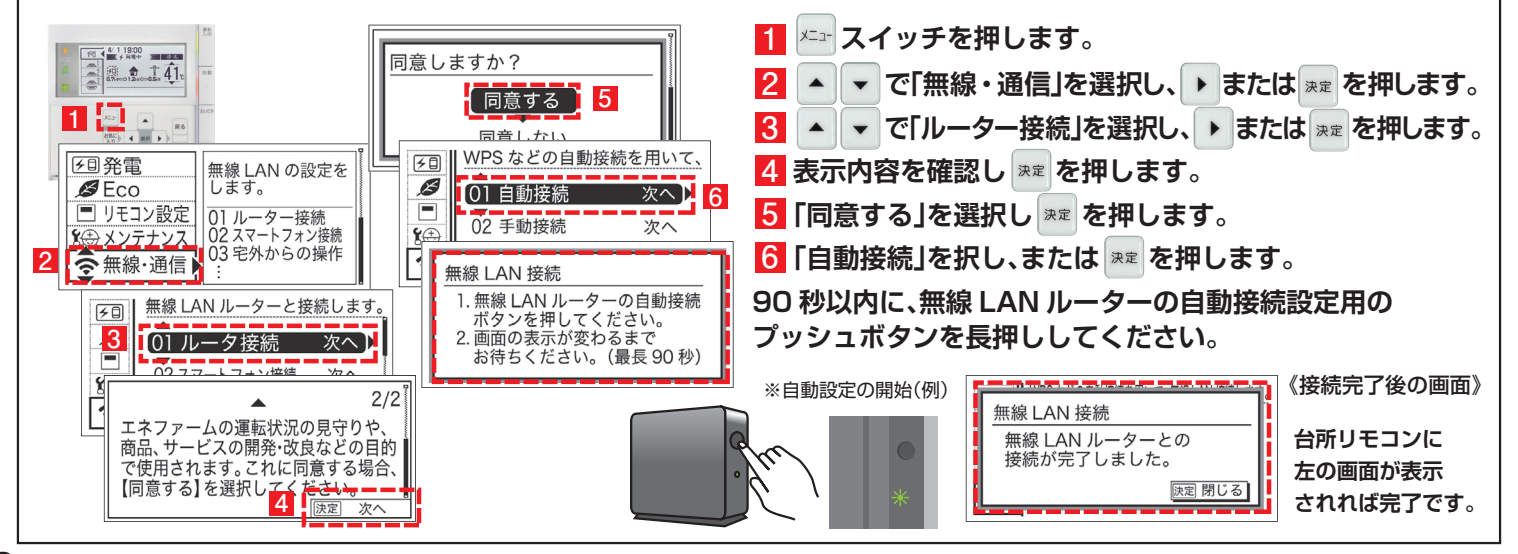

#### ②台所リモコンとスマートフォンを接続する

スマートフォンを台所リモコンと同じルーター・SSID に接続してください。

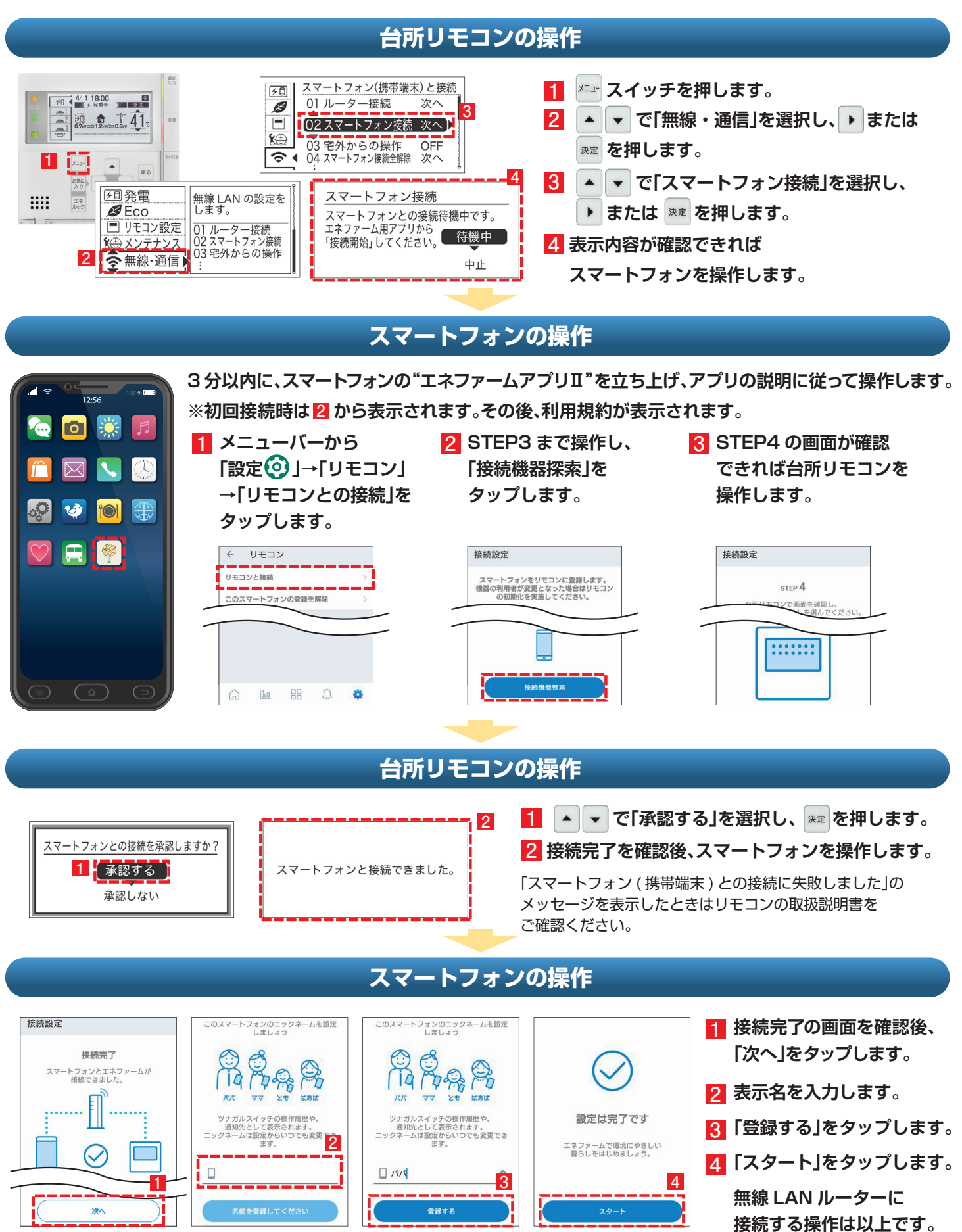

# 2 停電時自立発電継続サポートを有効にする

台風による停電が予測される場合に、自動で発電停止日(発電停止予定)を調整し、自立発電をサポートするサービスです。 気象予測データを活用して、台風接近と被災の大きさから停電を予測します。

エネファームアプリⅡから停電時自立発電継続サポートを申込む ( 有効にする ) ことができます。 ホームページ iot-gas.jp/manual/enefarmapp20/about/resilience.html からも ご利用方法を参照できます。

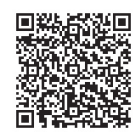

- **エネファームアプリⅡを 1 初めてご利用の方は アプリ起動時に表示される 本ポップアップから 設定することができます。 ポップアップ画面が出ない場合は、** メニューバーから「設定 © ! **→「停電時自立発電継続サポート」 をタップします。**
- **2 画面表示内容を確認し、 「自立発電継続サポート設定に進む」 をタップします。**
- **3 確認事項にチェックを入れ 「上記に同意して次へ」を タップします。**
- **4 エネファームの設置場所の 郵便番号を入力し、 「確認」ボタンをタップします。**
- **5 表示された住所を確認し 「自立発電継続サポートを 有効化」ボタンを タップします。**
- **6「完了」をタップします。**

#### **サービス有効化手順**

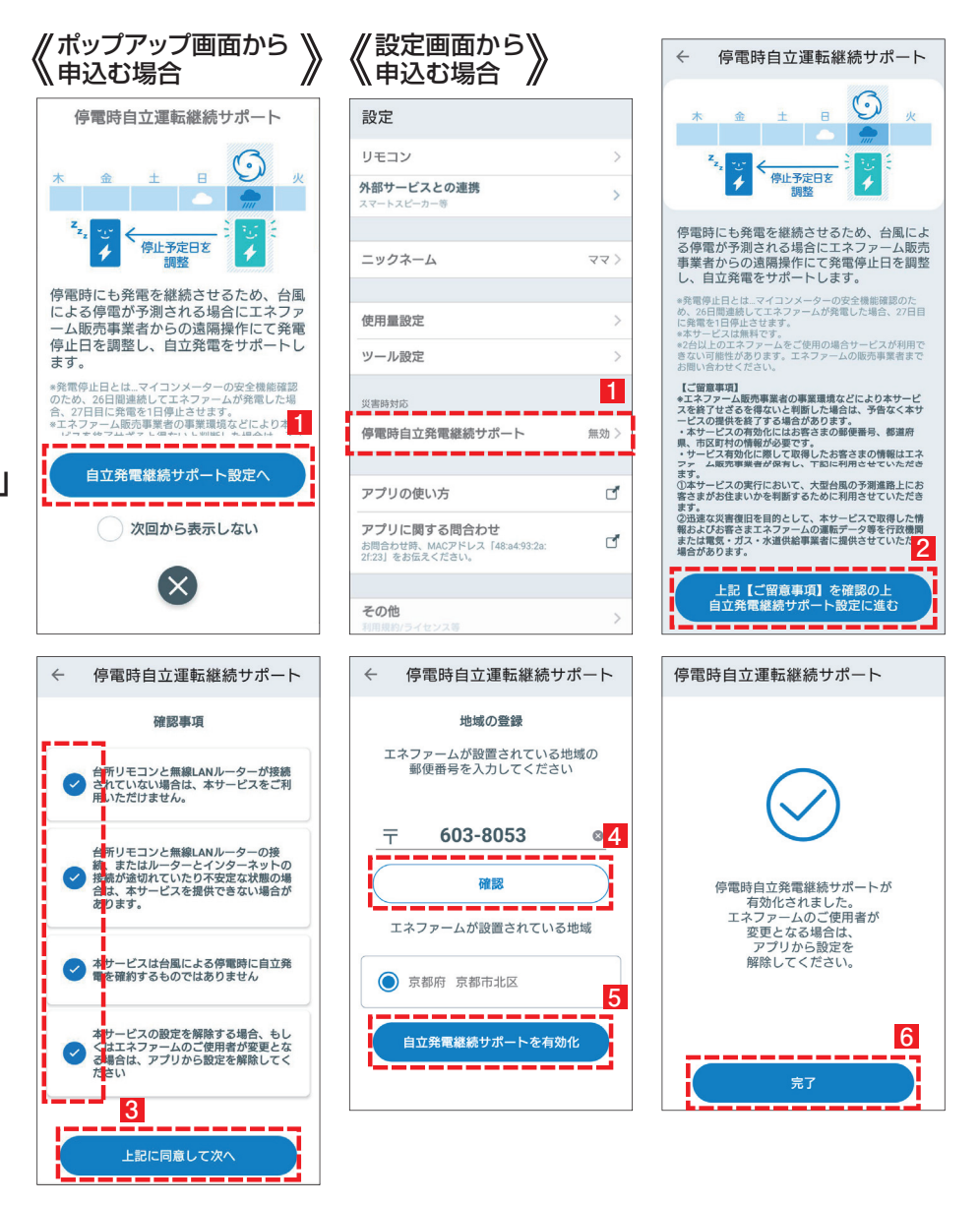

※停電時発電継続仕様のエネファーム typeS(形式:FCCSO7C1NJ、FCCSO7C1PJ)に対応したサービスです。 ※本サービスは無料ですがスマートフォンの通信費はお客様のご負担となります。 ※発電停止日を調整するためには、燃料ガスと系統電力が供給されていることが必要です。 ※停電時にエネファームが発電するには、燃料ガスが供給状態であることが必要です。 ※本サービスは台風による停電時に発電継続を確約するものではありません。 ※エネファーム販売事業者の事業環境などにより本サービスを終了せざるを得ないと判断した場合は、予告なく本サービスの提供を終了する 場合があります。 ※2 台以上のエネファームをご使用の場合サービスが利用できない可能性があります。エネファームの販売事業者までお問い合わせください。

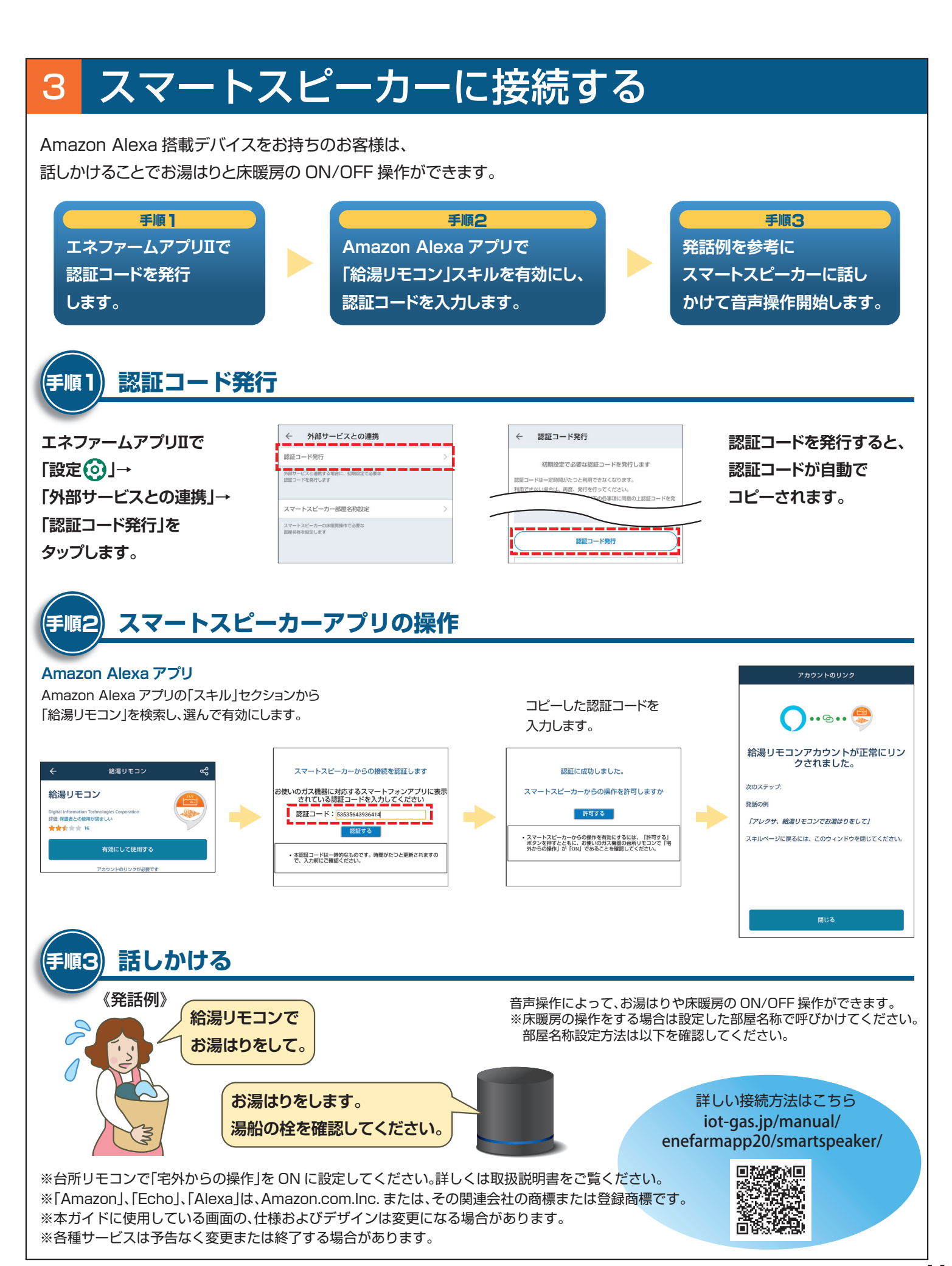

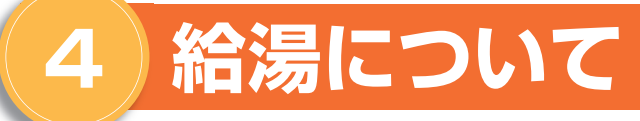

#### お湯を使う 1

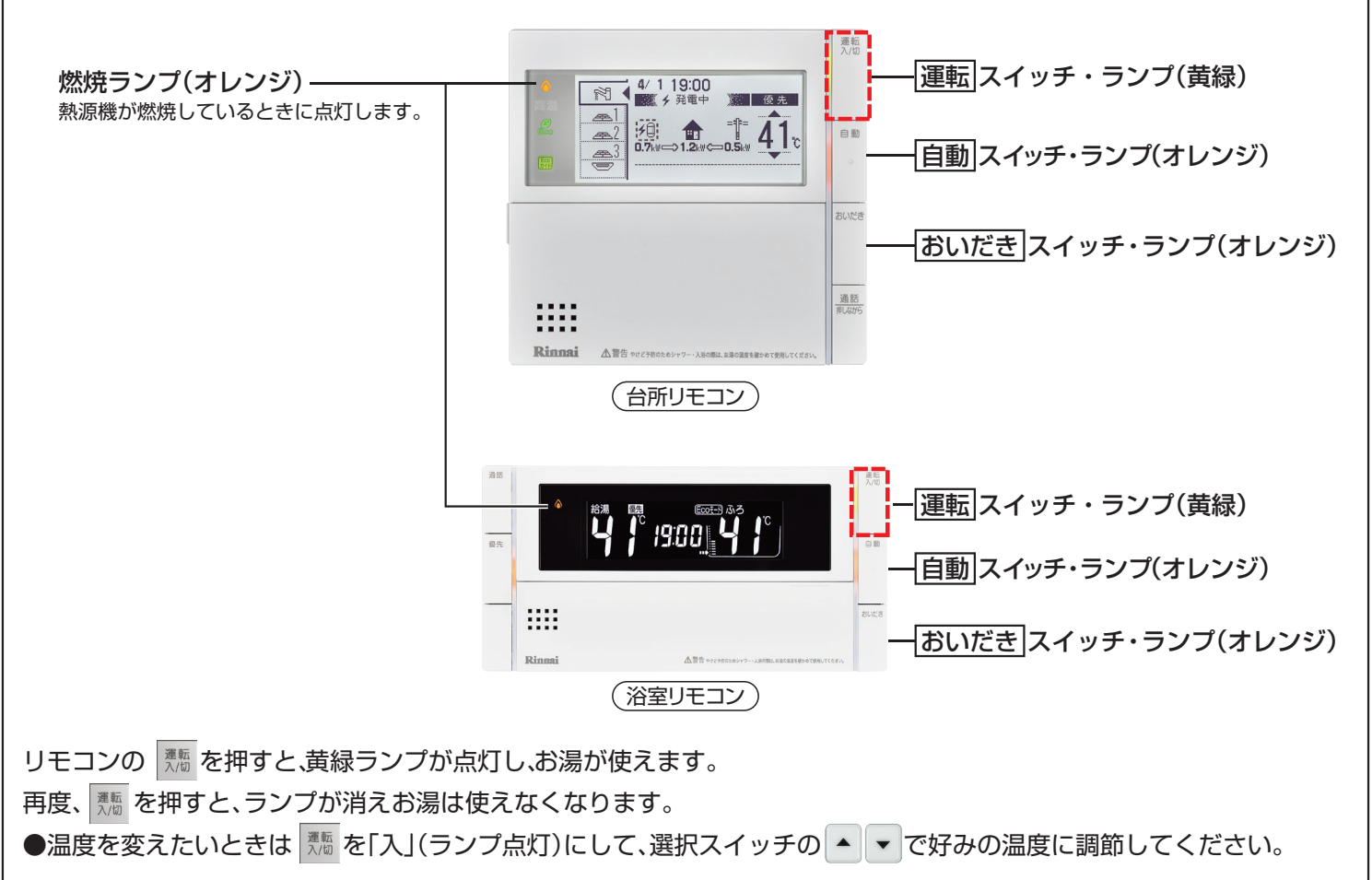

※給湯温度変更の優先権がないと、給湯温度の変更ができません。優先権の切り替え方法は取扱説明書 をご確認ください。

### 2 おふろを沸かす

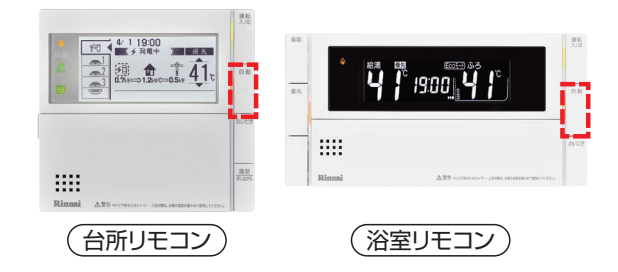

■ が「入」(ランプ点灯)の状態で、 ■ を押すと自動で設定した ふろ温度、ふろ水位でおふろへのお湯はりを行います。

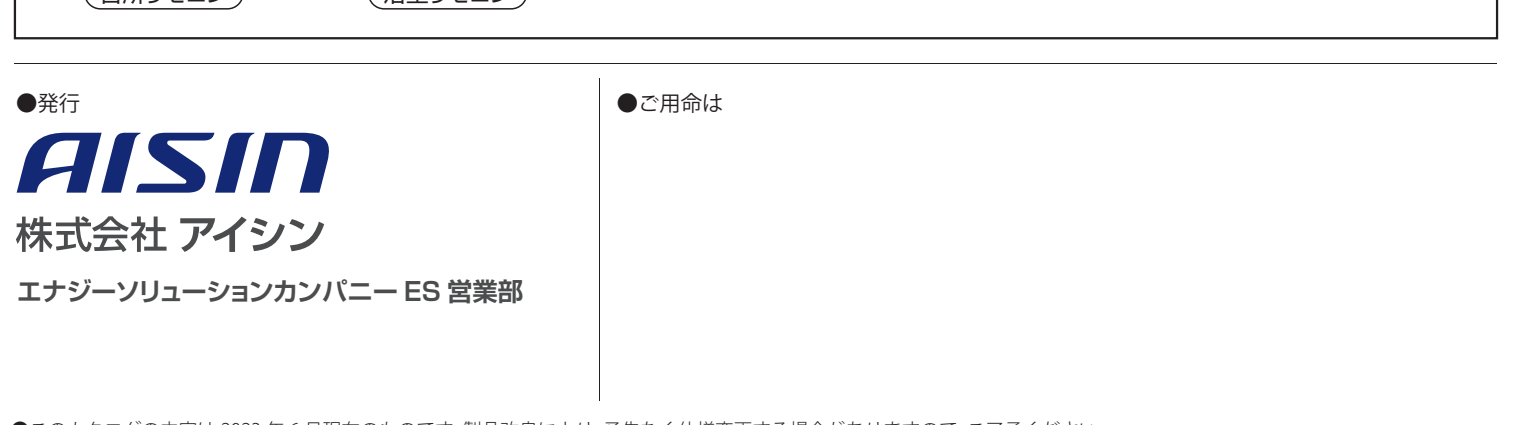